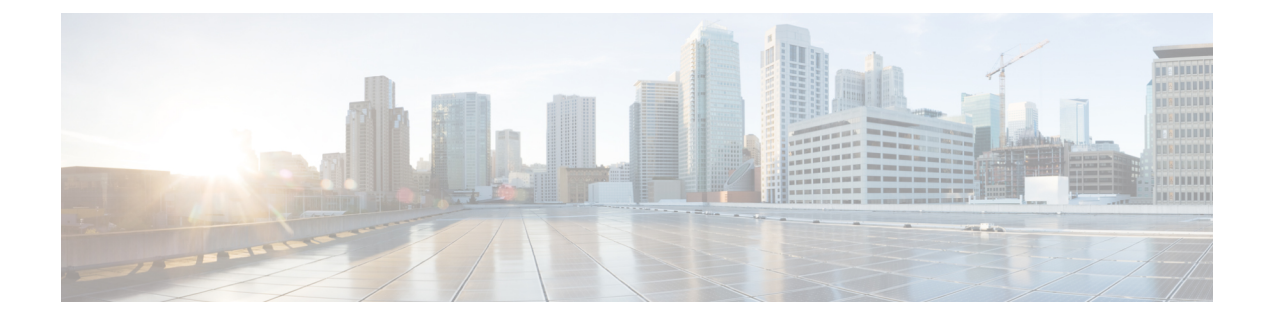

# 自律アクセスポイントの **Lightweight** モー ドへの変換

- 自律アクセスポイントの Lightweight [モードへの変換に関するガイドライン](#page-0-0) (1 ページ)
- Lightweight モードに変換される Autonomous [アクセスポイントについて](#page-1-0) (2 ページ)
- Lightweight アクセスポイントの Autonomous [アクセスポイントへの再変換方法](#page-3-0) (4 ペー [ジ\)](#page-3-0)
- [アクセスポイントの認可](#page-4-0) (5 ページ)
- [変換したアクセスポイントでの](#page-7-0) Reset ボタンのディセーブル化(CLI) (8 ページ)
- AP クラッシュ [ログ情報のモニタリング](#page-8-0) (9 ページ)
- [アクセスポイントでの固定](#page-9-0) IP アドレスの設定方法 (10 ページ)
- •[アクセスポイントでの固定](#page-11-0) IP アドレスの設定 (GUI) (12 ページ)
- TFTP [リカバリ手順を使用したアクセスポイントのリカバリ](#page-11-1) (12 ページ)
- AutonomousアクセスポイントをLightweightモードに変換する場合の設定例 (12ページ)
- AP MAC 許可 (13 [ページ\)](#page-12-0)
- [アクセスポイントでのイーサネット](#page-13-0) VLAN タギング (14 ページ)

# <span id="page-0-0"></span>自律アクセスポイントの**Lightweight**モードへの変換に関 するガイドライン

- Lightweight モードに変換したアクセスポイントは、無線ドメインサービス(WDS)をサ ポートしません。変換したアクセスポイントは、Cisco ワイヤレス LAN deviceとのみ通信 し、WDS デバイスとは通信できません。ただし、アクセスポイントがコントローラにア ソシエートする際、deviceが WDS に相当する機能を提供します。
- •すべての Cisco Lightweight アクセスポイントでは、無線ごとに16のBasic Service Set Identifier (BSSID) およびアクセスポイントごとに合計 16 のワイヤレス LAN をサポートします。 変換されたアクセスポイントがdeviceにアソシエートすると、アクセスポイントがアクセ スポイントグループのメンバーでない限り、ID 1 ~ 16 のワイヤレス LAN のみがアクセス ポイントにプッシュされます。

• Lightweightモードに変換したアクセスポイントは、DHCP、DNS、またはIPサブネットブ ロードキャストを使用して IP アドレスを取得し、deviceを検出する必要があります。

# <span id="page-1-0"></span>**Lightweight** モードに変換される **Autonomous** アクセスポ イントについて

Autonomous Cisco Aironet アクセスポイントを Lightweight モードに変換できます。Lightweight モードにアクセスポイントをアップグレードすると、アクセスポイントはdeviceと通信し、 deviceから設定とソフトウェアイメージを受信します。

### **Lightweight** モードから **Autonomous** モードへの復帰

Autonomous アクセスポイントを Lightweight モードに変換してから、Autonomous モードをサ ポートするCisco IOSリリース(Cisco IOSリリース12.3(7)JA以前のリリース)をロードして、 そのアクセスポイントを Lightweight 装置から Autonomous 装置に戻すことができます。アクセ スポイントがdeviceにアソシエートされている場合、deviceを使用して Cisco IOS リリースを ロードできます。アクセスポイントがdeviceにアソシエートされていない場合、TFTPを使用し て Cisco IOS リリースをロードできます。いずれの方法でも、ロードする Cisco IOS Release を 含む TFTP サーバにアクセスポイントがアクセスできる必要があります。

### **DHCP** オプション **43** および **DHCP** オプション **60** の使用

Cisco Aironet アクセスポイントは、DHCP オプション 43 に Type-Length-Value (TLV) 形式を 使用します。DHCP サーバは、アクセスポイントの DHCP ベンダー クラス ID (VCI) 文字列 に基づいてオプションを返すよう、プログラムする必要があります (DHCPオプション60)。

DHCPオプション43の設定方法については、ご使用のDHCPサーバの製品ドキュメンテーショ ンを参照してください。『Converting [Autonomous](https://www.cisco.com/c/en/us/td/docs/wireless/controller/5700/software/release/3se/lwap/configuration_guide/b_ap_3se_5700_cg/b_ap-config_32se_5700_cg_chapter_0111.html) Access Points to Lightweight Mode』には、に は、DHCP サーバのオプション 43 の設定手順の例が記載されています。

アクセスポイントが、サービス プロバイダー オプション AIR-OPT60-DHCP を選択して注文さ れた場合、そのアクセスポイントの VCI 文字列は、前の表にある VCI 文字列と異なります。 VCI文字列のサフィックスはServiceProviderです。たとえば、このオプションを指定した1260 は、VCI 文字列 Cisco AP c1260-ServiceProvider を返します。

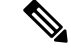

DHCP サーバから取得するdeviceの IP アドレスがユニキャスト IP アドレスであることを確認 してください。DHCPオプション43を設定する場合は、マルチキャストアドレスとしてdevice の IP アドレスを設定しないでください。 (注)

### **DHCP** オプション **60** の制約事項

• Cisco Wave2 AP は、長さが最大 256 文字の文字列のみをサポートします。

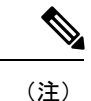

文字列の長さが制限を超えると、DHCP 検出プロセス中にデフォ ルト値が送信されます。

## 変換したアクセスポイントがクラッシュ情報を**Device**に送信する方法

変換したアクセスポイントが予期せずリブートした場合、アクセスポイントではクラッシュ発 生時にローカルフラッシュメモリ上にクラッシュファイルが保存されます。装置のリブート 後、アクセスポイントはリブートの理由をdeviceに送信します。クラッシュにより装置がリブー トした場合、deviceは既存の CAPWAP メッセージを使用してクラッシュファイルを取得し、 deviceのフラッシュメモリにそれを保存します。クラッシュ情報コピーは、deviceがアクセスポ イントからこれを取得した時点でアクセスポイントのフラッシュメモリから削除されます。

## 変換したアクセスポイントからのメモリコアダンプのアップロード

デフォルトでは、Lightweight モードに変換したアクセスポイントは、deviceにメモリコアダン プを送信しません。この項では、device GUI または CLI を使用してアクセスポイントコアダン プをアップロードする手順について説明します。

# 変換されたアクセスポイントの **MAC** アドレスの表示

コントローラが変換されたアクセスポイントのMACアドレスをコントローラGUIの情報ペー ジに表示する方法には、いくつか異なる点があります。

- [AP Summary] ウィンドウには、変換されたアクセス ポイントのイーサネット MAC アド レスのリストが、コントローラにより表示されます。
- [AP Detail] ウィンドウには、変換されたアクセス ポイントの BSS MAC アドレスとイーサ ネット MAC アドレスのリストが、コントローラにより表示されます。
- [Radio Summary] ページには、変換されたアクセスポイントのリストがdeviceにより無線 MAC アドレス順に表示されます。

### **Lightweight** アクセスポイントの静的 **IP** アドレスの設定

DHCP サーバに IP アドレスを自動的に割り当てさせるのではなく、アクセス ポイントに IP ア ドレスを指定する場合は、コントローラ GUI または CLI を使用してアクセス ポイントに固定 IP アドレスを設定できます。静的 IP アドレスは、通常、AP 数の限られた導入でのみ使用され ます。

固定 IP アドレスがアクセスポイントに設定されている場合は、DNS サーバとアクセスポイン トが属するドメインを指定しない限り、アクセスポイントはドメインネームシステム (DNS) 解決を使用してdeviceを検出できません。device CLI または GUI のいずれかを使用して、これ らのパラメータを設定できます。

(注)

アクセスポイントを設定して、アクセスポイントの以前のDHCPアドレスが存在したサブネッ ト上にない固定 IP アドレスを使用すると、そのアクセス ポイントはリブート後に DHCP アド レスにフォール バックします。アクセス ポイントが DHCP アドレスにフォール バックした場 合は、**show apconfig general***Cisco\_AP*CLIコマンドを入力すると、アクセスポイントがフォー ルバック IP アドレスを使用していることが表示されます。ただし、GUI は固定 IP アドレスと DHCPアドレスの両方を表示しますが、DHCPアドレスをフォールバックアドレスであるとは 識別しません。

# <span id="page-3-0"></span>**Lightweight** アクセスポイントの **Autonomous** アクセスポ イントへの再変換方法

# **Lightweight** アクセスポイントを **Autonomous** モードに戻す方法(**CLI**)

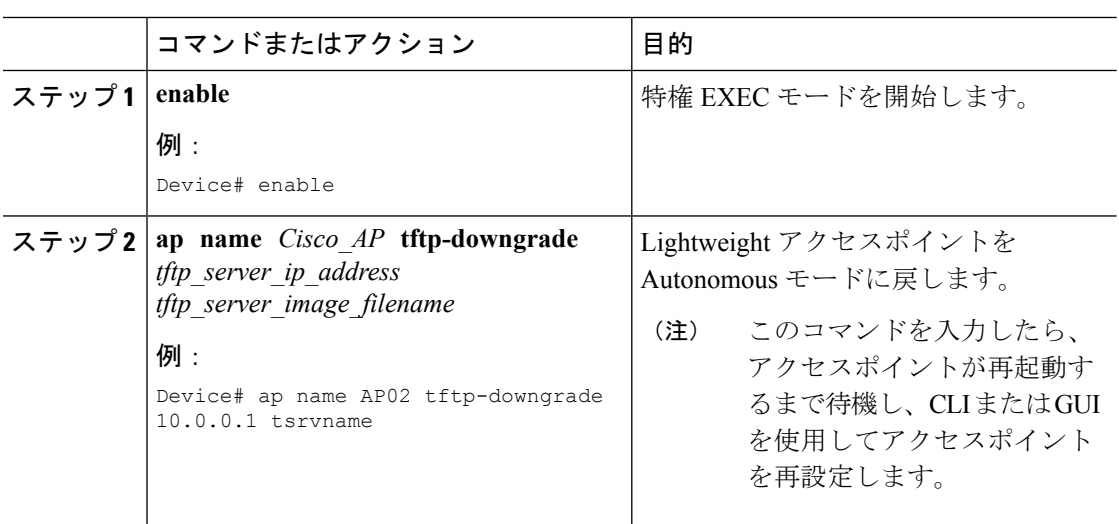

# モードボタンと **TFTP** サーバを使用して **Lightweight** アクセスポイント を **Autonomous** モードに戻す方法

#### 手順

- ステップ **1** TFTP サーバ ソフトウェアを実行している PC に、10.0.0.2 ~ 10.0.0.30 の範囲に含まれる固定 IP アドレスを設定します。
- ステップ **2** コンピュータの TFTP サーバ フォルダにアクセスポイントのイメージファイル(たとえば、 1140 シリーズ アクセスポイントの場合は c1140-k9w7-tar.123-7.JA.tar) が存在すること、およ びその TFTP サーバがアクティブであることを確認します。
- ステップ **3** TFTP サーバフォルダ内の 1140 シリーズ アクセスポイントのイメージファイルの名前を c1140-k9w7-tar.default に変更します。
- ステップ4 カテゴリ5 (CAT5) のイーサネットケーブルを使用して、PCをアクセスポイントに接続しま す。
- ステップ **5** アクセス ポイントの電源を切ります。
- ステップ **6** MODE ボタンを押しながら、アクセスポイントに電源を再接続します。

(注) アクセスポイントの MODE ボタンを有効にしておく必要があります。

- ステップ **7** [MODE] ボタンを押し続けて、ステータス LED が赤色に変わったら(約 20 ~ 30 秒かかりま す)、[MODE] ボタンを放します。
- ステップ **8** アクセス ポイントがリブートしてすべての LED が緑色に変わり、ステータス LED が緑色に点 滅するまで待ちます。
- ステップ **9** アクセス ポイントがリブートしたら、GUI または CLI を使用してアクセス ポイントを再設定 します。

# <span id="page-4-0"></span>アクセスポイントの認可

以降の項では、アクセスポイントを許可するさまざまな方法について説明します。

### ローカルデータベースを使用したアクセスポイントの許可(**CLI**)

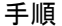

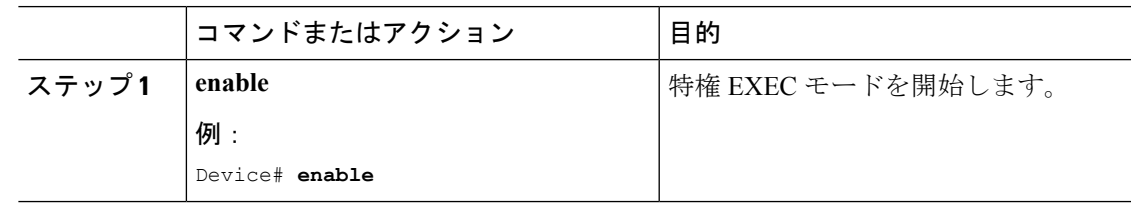

I

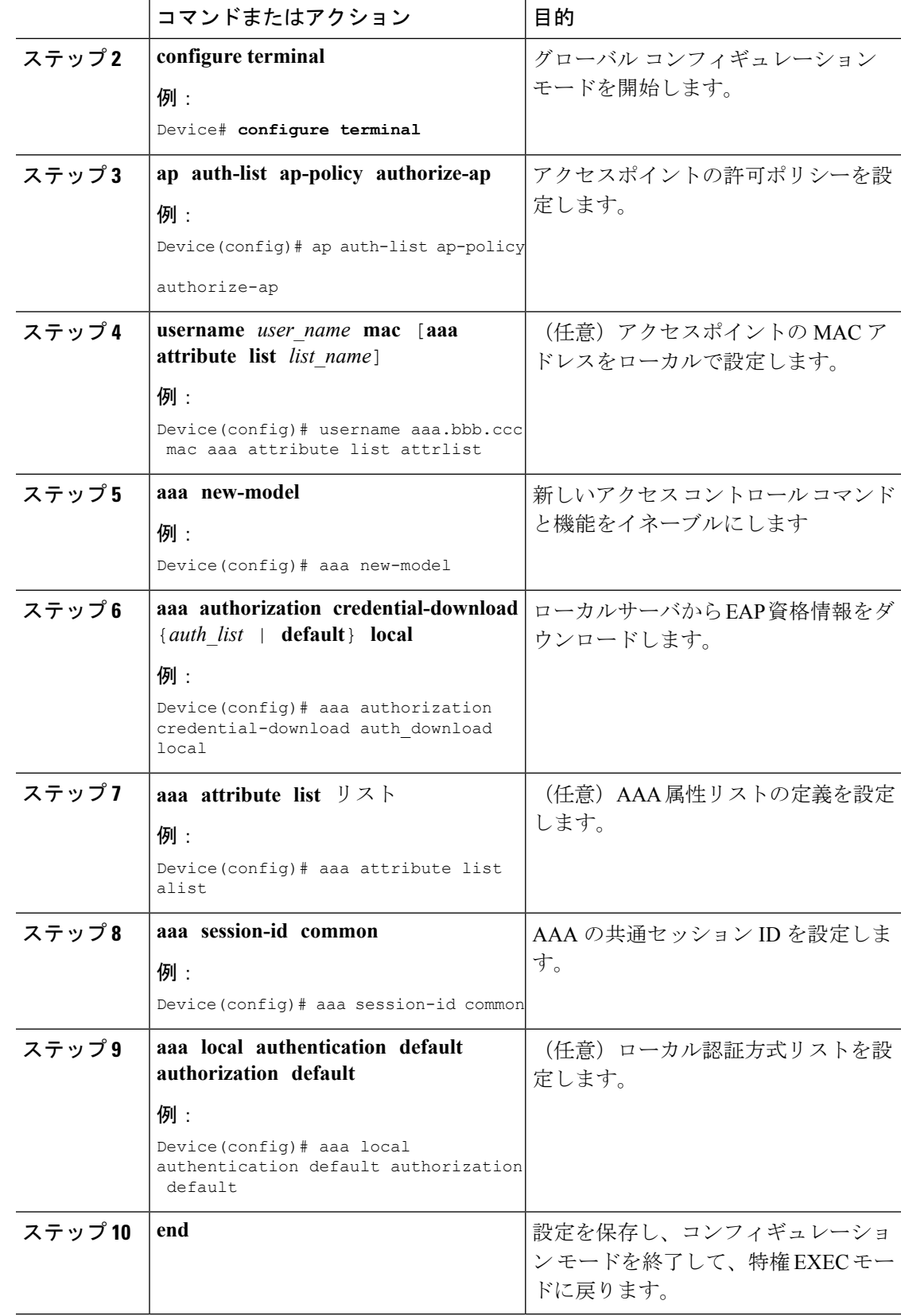

ı

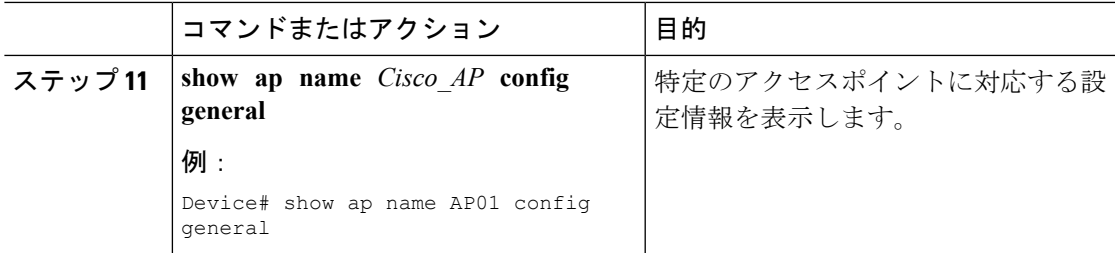

# **RADIUS** サーバを使用したアクセスポイントの許可(**CLI**)

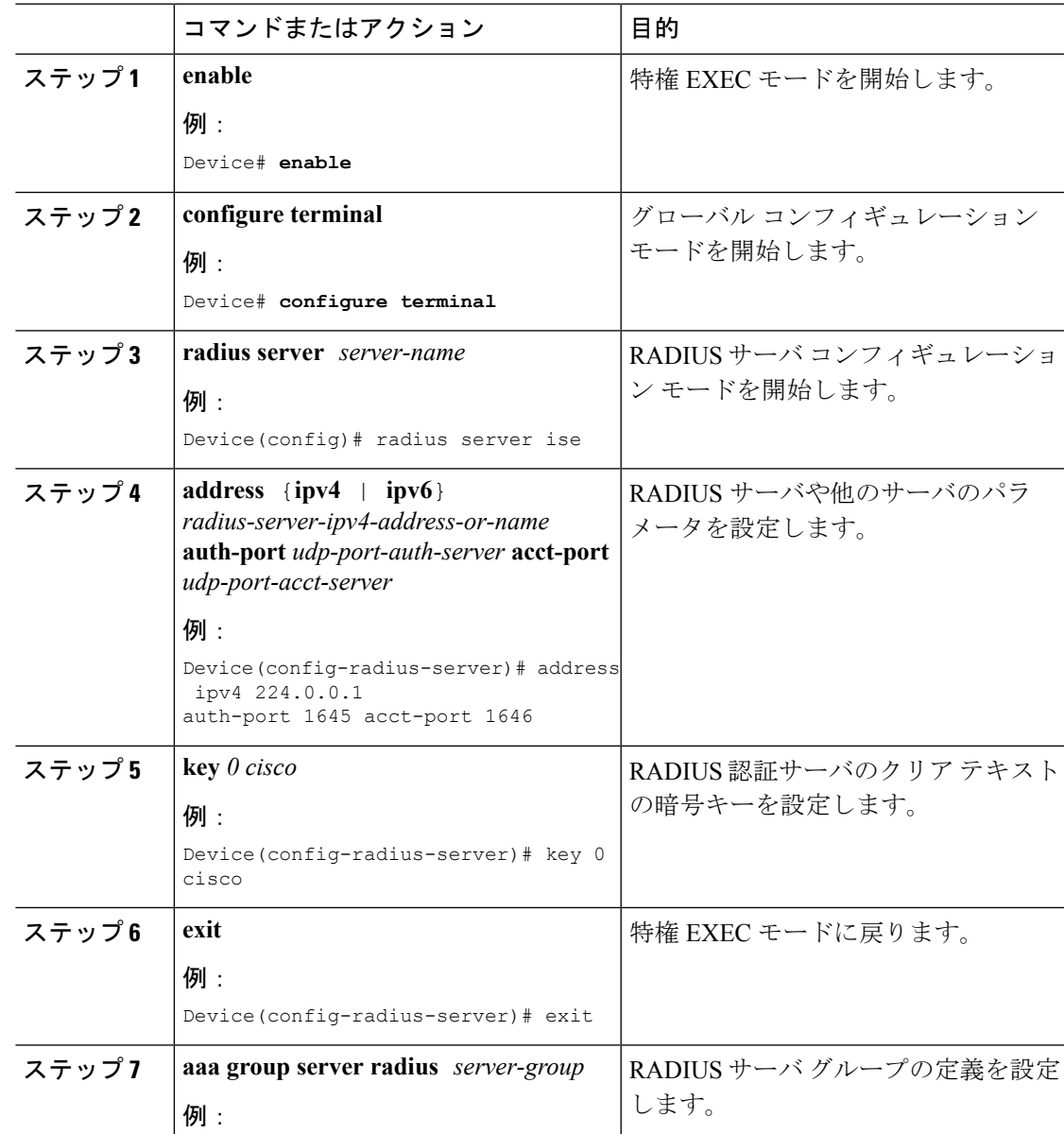

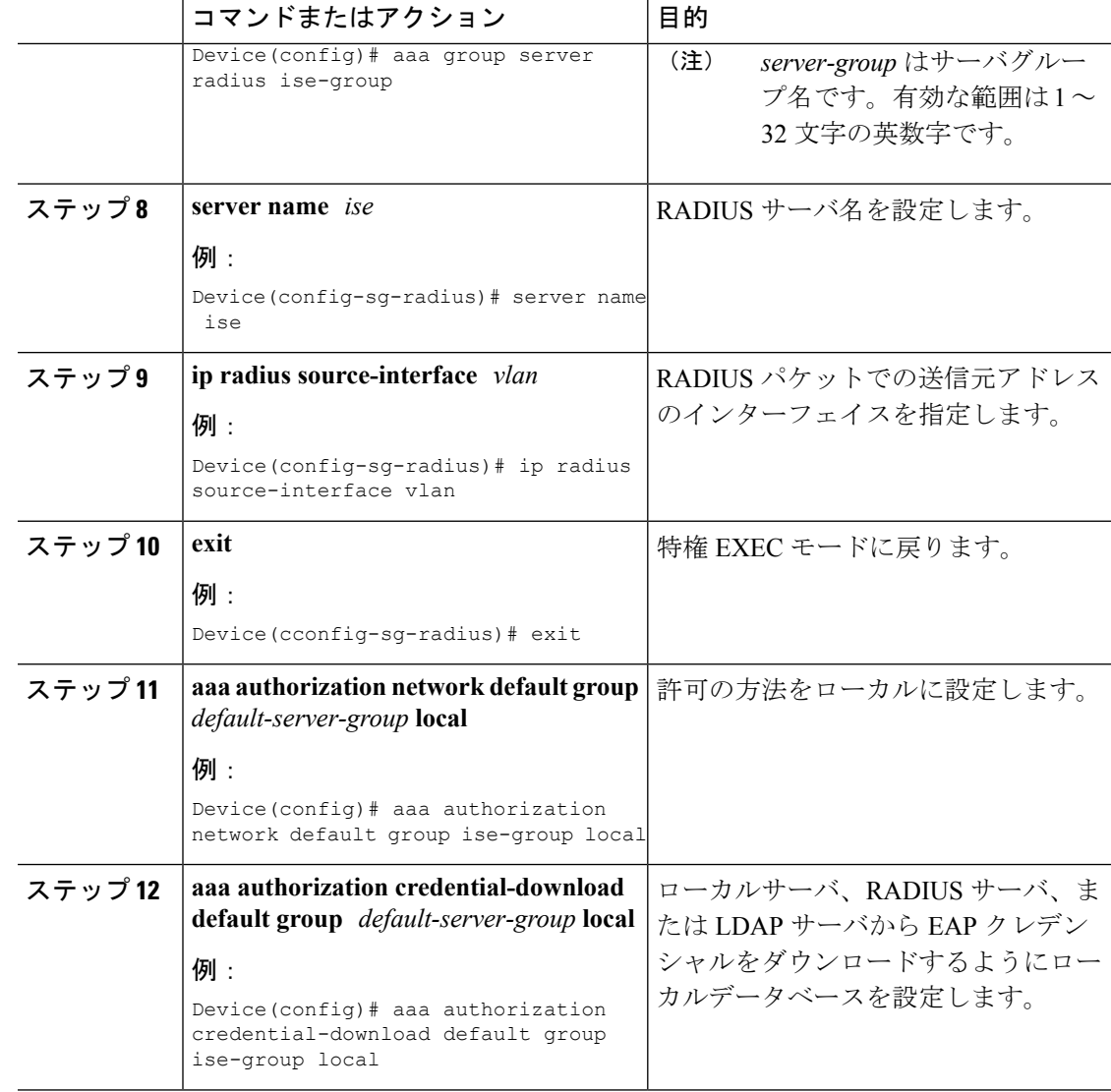

# <span id="page-7-0"></span>変換したアクセスポイントでの **Reset** ボタンのディセー ブル化(**CLI**)

Lightweight モードに変換したアクセスポイントの [Reset] ボタンを有効または無効にすること ができます。[Reset]ボタンには、アクセスポイントの外面に「MODE」と書かれたラベルが付 けられています。

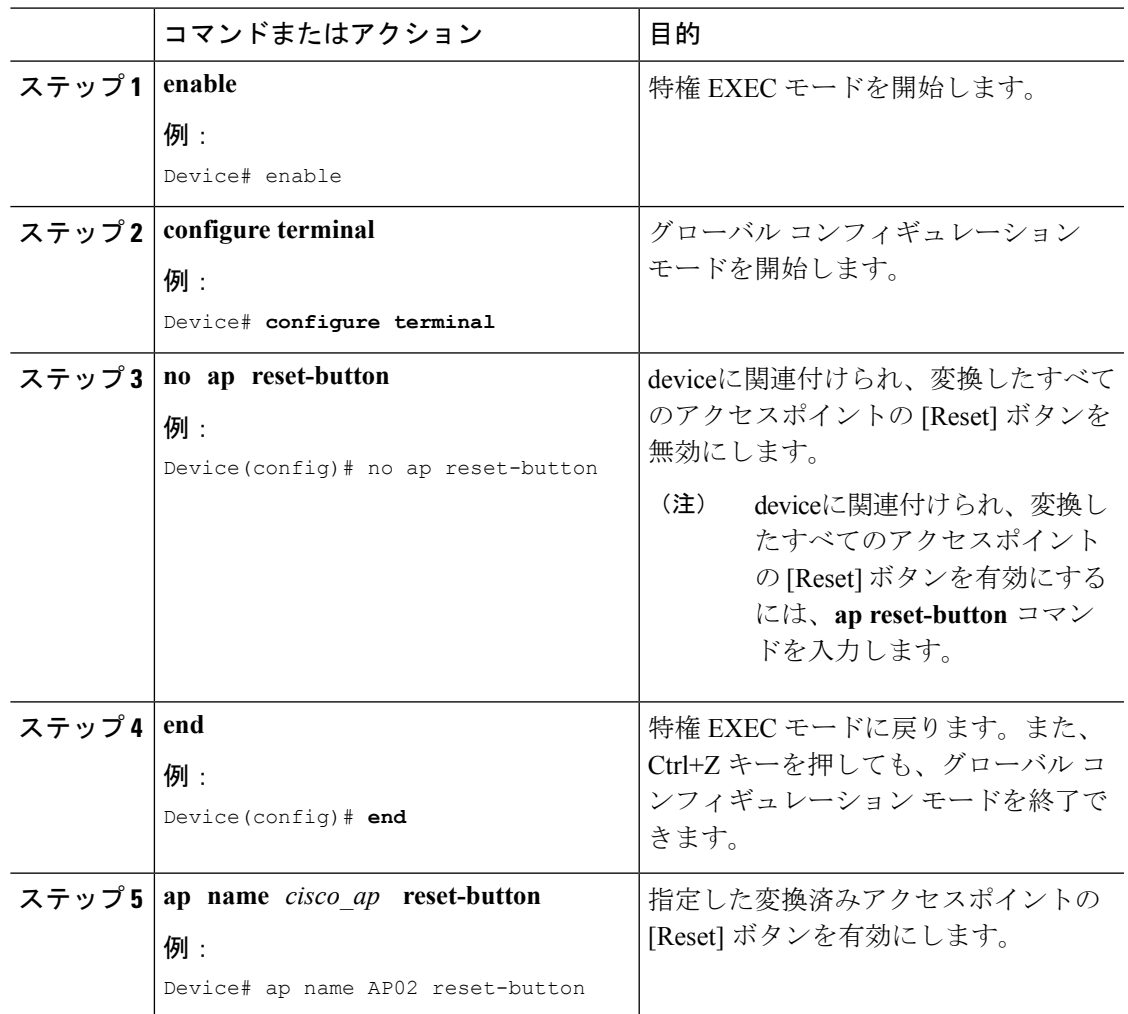

#### 手順

# <span id="page-8-0"></span>**AP** クラッシュ ログ情報のモニタリング

(注) device GUI を使用してこのタスクを実行する手順は現在利用できません。

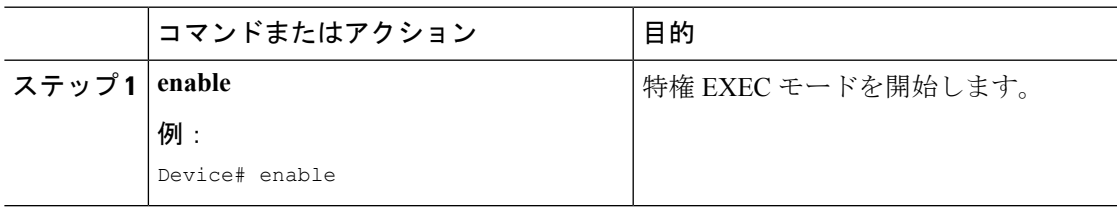

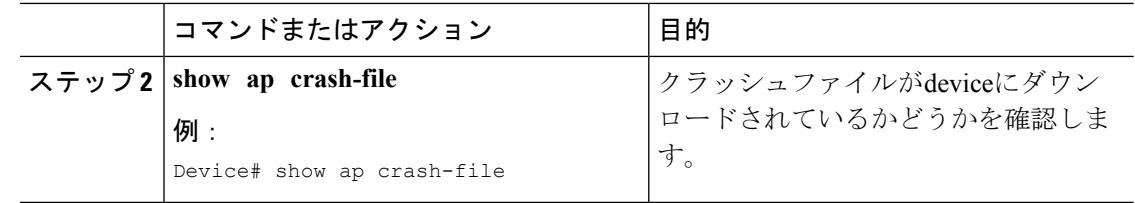

# <span id="page-9-0"></span>アクセスポイントでの固定 **IP** アドレスの設定方法

# アクセスポイントでの固定 **IP** アドレスの設定(**CLI**)

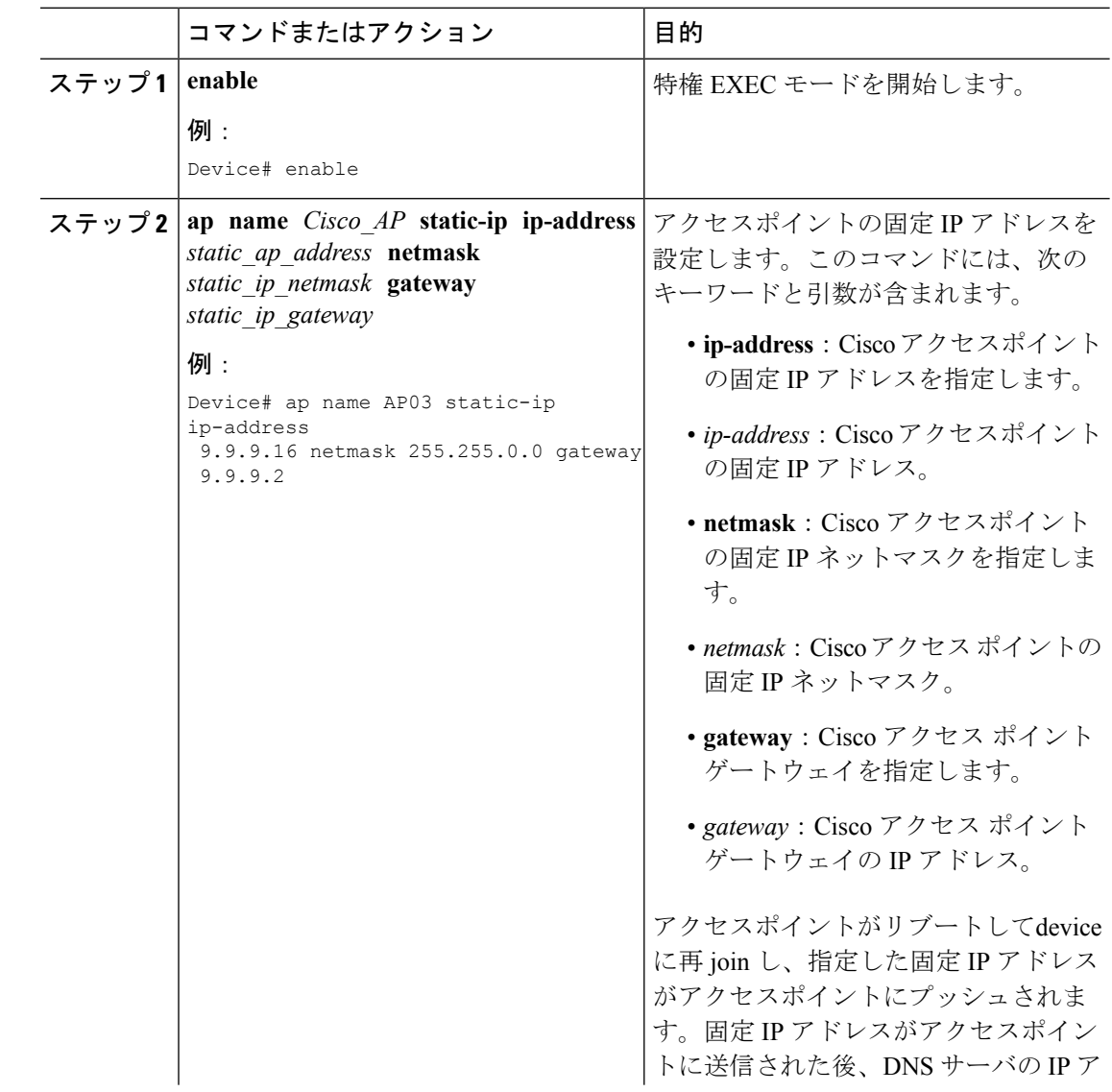

Ι

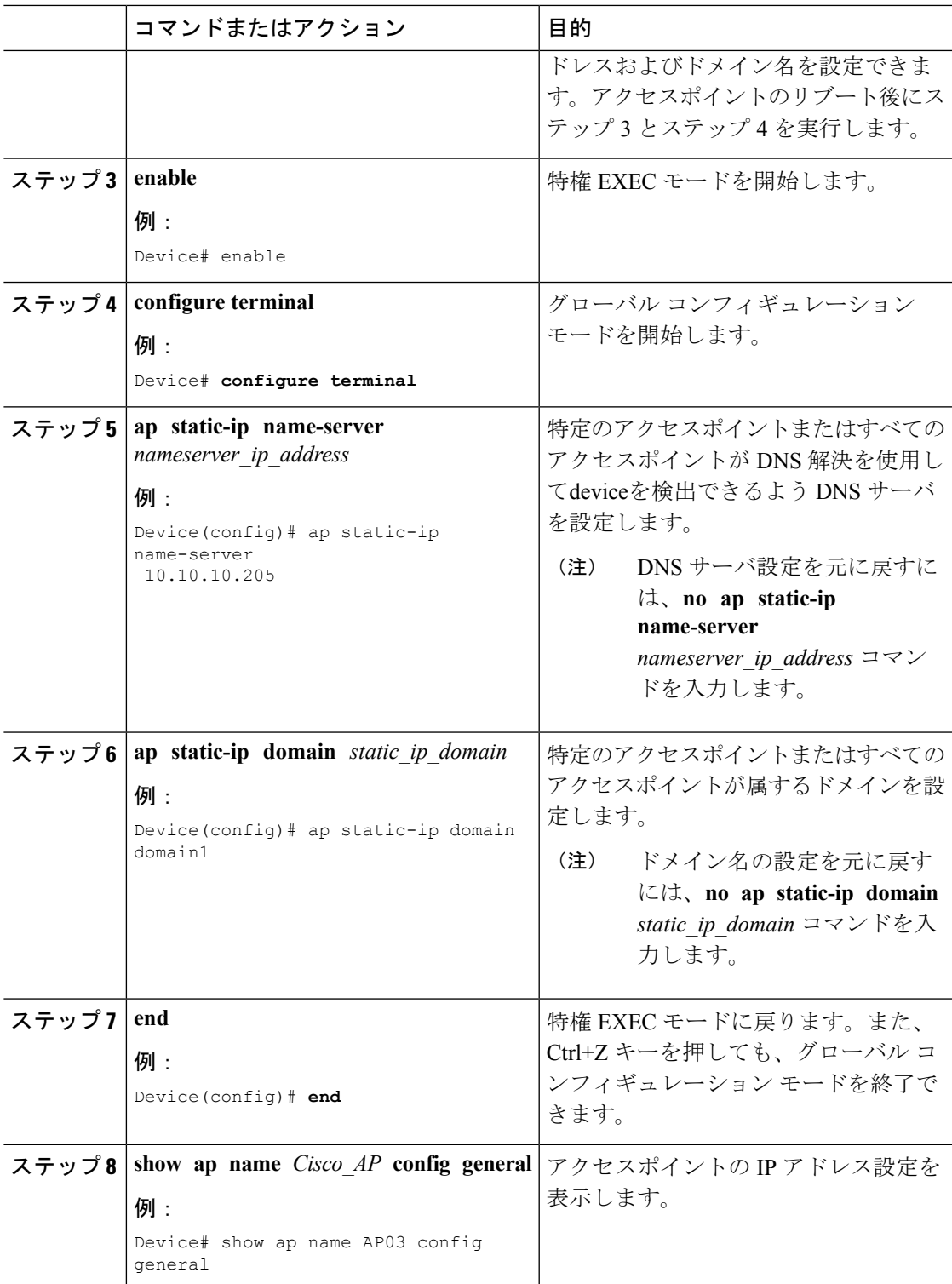

# <span id="page-11-0"></span>アクセスポイントでの固定 **IP** アドレスの設定(**GUI**)

手順

- ステップ **1** [Configuration] > [Wireless] > [Access Points] > > の順に選択します。
- ステップ **2** [All Access Points] セクションで、 [AP Name] をクリックします。
- ステップ **3** 表示される [Edit AP] ウィンドウで、[IP Config] セクションに移動します。
- ステップ **4** [Static IP (IPv4/IPv6)] チェックボックスをオンにします。これでスタティック IP の詳細ペイン がアクティブになります。
- ステップ **5** [Static IP]、[Netmask]、[Gateway]、[DNS IP Address] を入力します。
- ステップ **6** [Update & Apply to Device] をクリックします。

# <span id="page-11-1"></span>**TFTP**リカバリ手順を使用したアクセスポイントのリカバ リ

#### 手順

- ステップ1 必要なリカバリイメージをCisco.com (ap3g2-k9w8-tar.152-2.JA.tar) からダウンロードし、ご利 用の TFTP サーバのルートディレクトリにインストールします。
- ステップ **2** TFTP サーバをターゲットのアクセスポイントと同じサブネットに接続して、アクセス ポイン トをパワーサイクリングします。アクセスポイントは TFTP イメージから起動し、次にdevice にジョインしてサイズの大きなアクセスポイントのイメージをダウンロードし、アップグレー ド手順を完了します。
- <span id="page-11-2"></span>ステップ **3** アクセスポイントが回復したら、TFTP サーバを削除できます。

# **Autonomous** アクセスポイントを **Lightweight** モードに変 換する場合の設定例

## 例:アクセスポイントの **IP** アドレス設定の表示

次に、アクセスポイントの IP アドレス設定を表示する例を示します。

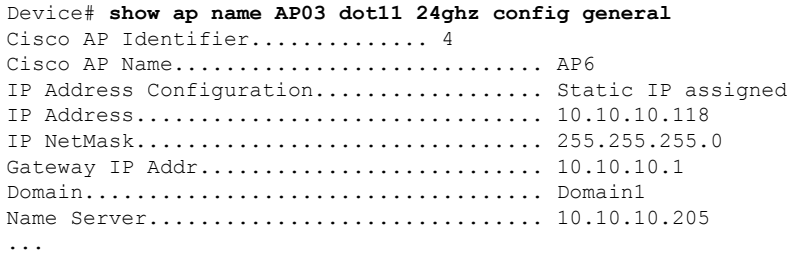

### 例:アクセスポイントのクラッシュファイル情報の表示

次の例は、アクセスポイントのクラッシュファイル情報を表示する方法を示しています。この コマンドを使用して、ファイルがdeviceにダウンロードされたかどうかを確認できます。

Device# **show ap crash-file** Local Core Files: lrad\_AP1130.rdump0 (156)

The number in parentheses indicates the size of the file. The size should be greater than zero if a core dump file is available.

# <span id="page-12-0"></span>**AP MAC** 許可

AP 許可ポリシー機能により、許可された AP のみがコントローラにとの関連付けを行えるよ うになります。AP を許可するには、AP のイーサネット MAC アドレスを登録する必要があり ます。登録は、コントローラまたは外部 RADIUS サーバでローカルに行うことができます。

### **AP MAC** 許可の設定(**CLI**)

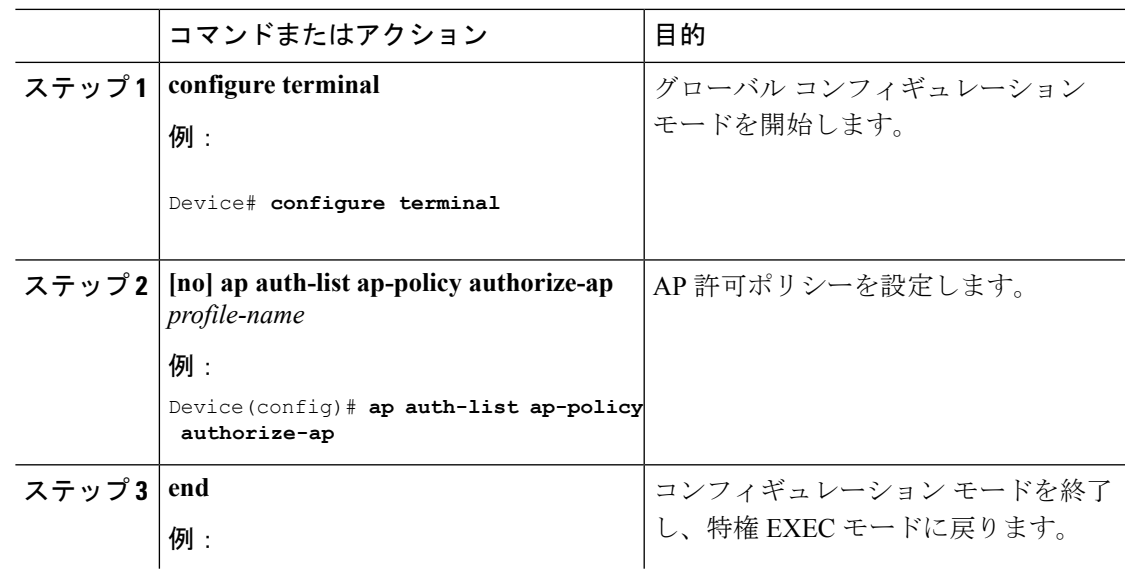

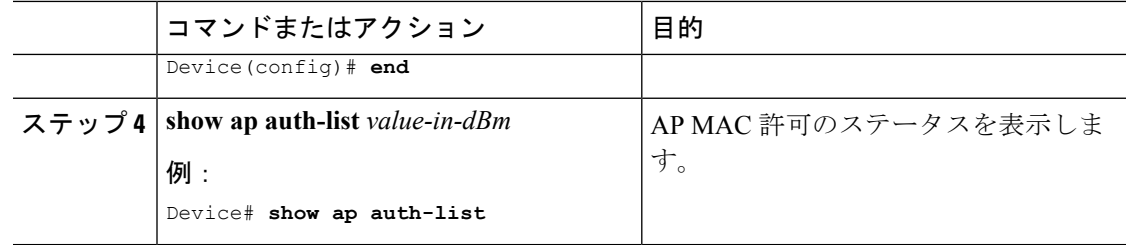

#### 設定例

**1.** ローカルデータベース設定:

Device(config)# **aaa authorization network default local** Device(config)# **aaa authorization credential-download default local**

**2.** ユーザ名設定:

Device(config)# **username e4c72281151a mac**

ユーザ名は AP のイーサネット MAC アドレスであり、AP がコントローラに関連 付けられる前に許可されます。AP のイーサネット MAC アドレスには英数字を使 用できます。文字は小文字で指定する必要があります。スペースまたは特殊文字 は使用できません。AP のイーサネット MAC アドレスを取得するには、**show ap summary** コマンドを使用します。

# <span id="page-13-0"></span>アクセスポイントでのイーサネット **VLAN** タギング

### アクセスポイントでのイーサネット **VLAN** タギングについて

AP コンソールのまたはコントローラから直接イーサネット インターフェイスで VLAN タギン グを設定できます。設定はフラッシュメモリに保存され、ローカルにスイッチングされるすべ てのトラフィックとともに、すべての CAPWAP フレームは設定されるように VLAN タグを使 用し、VLAN にはマッピングされていません。

# アクセス ポイントでのイーサネット **VLAN** タギングの設定(**GUI**)

- ステップ **1** [Configuration] > [Tags & Profiles] > [AP Join] > > を選択します。
- ステップ **2** AP join プロファイルの名前をクリックするか、[Add] をクリックして新しい AP join プロファ イルを作成します。
- ステップ **3** 表示される [Add/Edit AP Join Profile] ウィンドウで、[CAPWAP] タブをクリックし、[Advanced] タブをクリックします。
- ステップ **4** [Enable VLAN Tagging] チェックボックスをオンにして、AP join プロファイルの VLAN タギン グを有効にします。
- ステップ **5** [Update & Apply to Device] をクリックします。

### アクセスポイントでのイーサネット **VLAN** タギングの設定(**CLI**)

AP でイーサネット VLAN タギングを設定するには、次の手順に従います。

#### 始める前に

- ブリッジモードのMAPでは、VLANタギングはサポートされていません。APがブリッジ モードに設定されている場合、この機能は自動的に無効になります。
- VLAN タグ付けが有効になっている場合、flex ネイティブ VLAN ID を AP 用に設定するこ とはできません。
- AP がフェールオーバー中にワイヤレスコントローラの検出に失敗した場合、FlexConnect スタンドアロンモードの AP (VLAN タグが有効になっている) が 10 分ごとにリロードさ れることがあります。

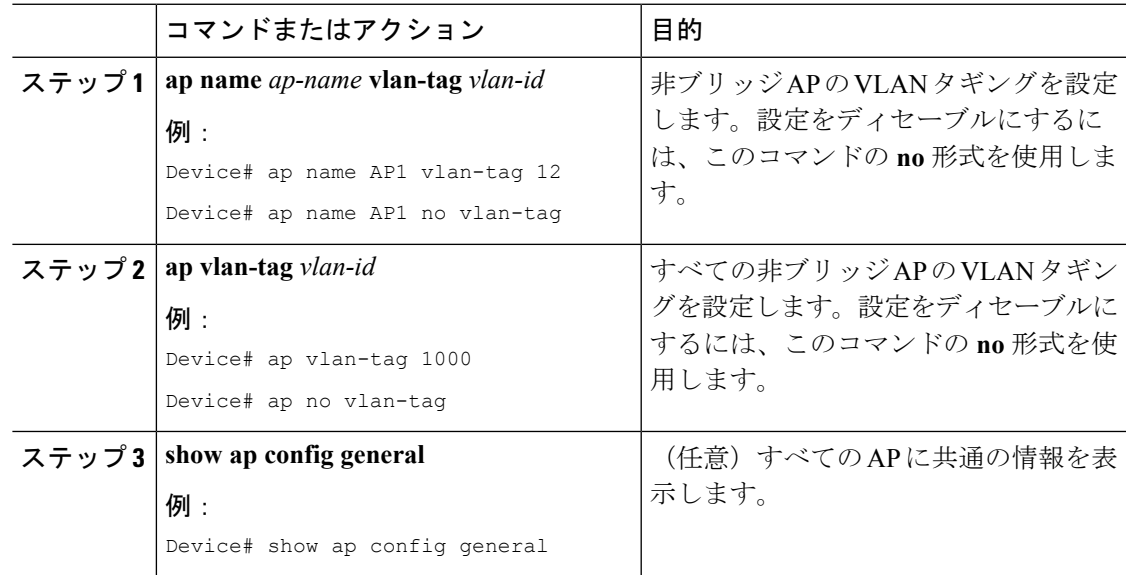

ı

I